## **4.1. Создание базы данных централизованного хранилища профилей**

Создание базы данных централизованного хранилища профилей осуществляется при помощи специального мастера.

Для запуска мастера создания базы данных централизованного хранилища профилей, дважды кликните по нему левой кнопкой мыши.

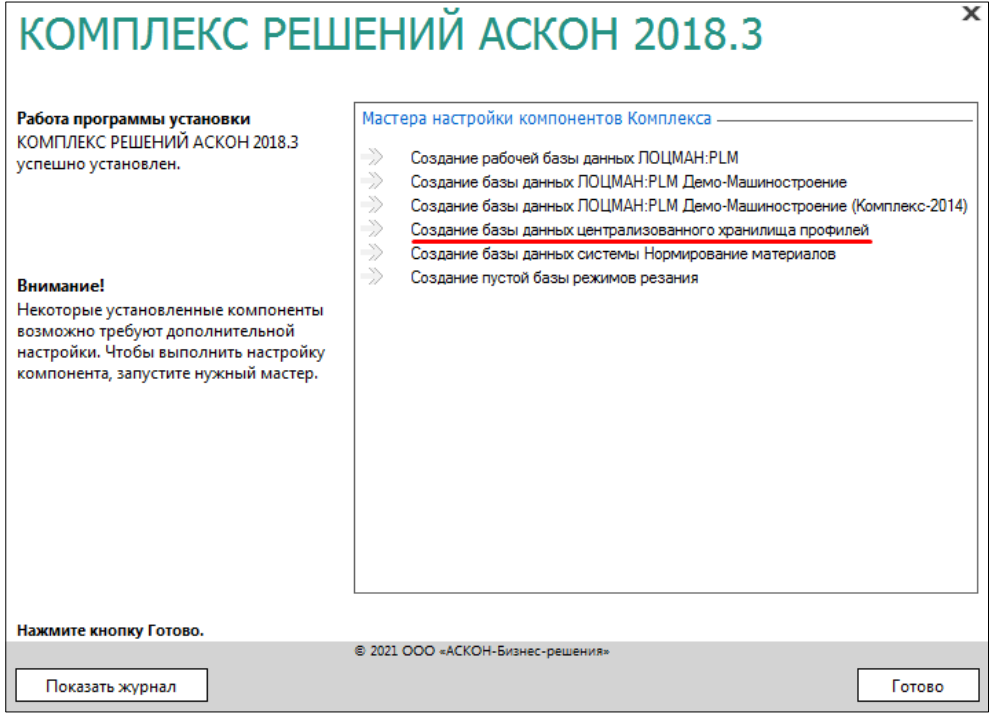

## **4.1.1. Установка соединения с сервером баз данных**

1. В поле СУБД выбрать тип сервера базы данных — **Microsoft SQL Server**.

2. В поле Сервер указать DNS- или IP-адрес компьютера, где находится база данных. Если установка и настройка MS SQL Server производится в соответствии с инструкцией по установке учебной версии Комплекса решений Аскон, то имя сервера совпадает с именем компьютера, на котором производится установка.

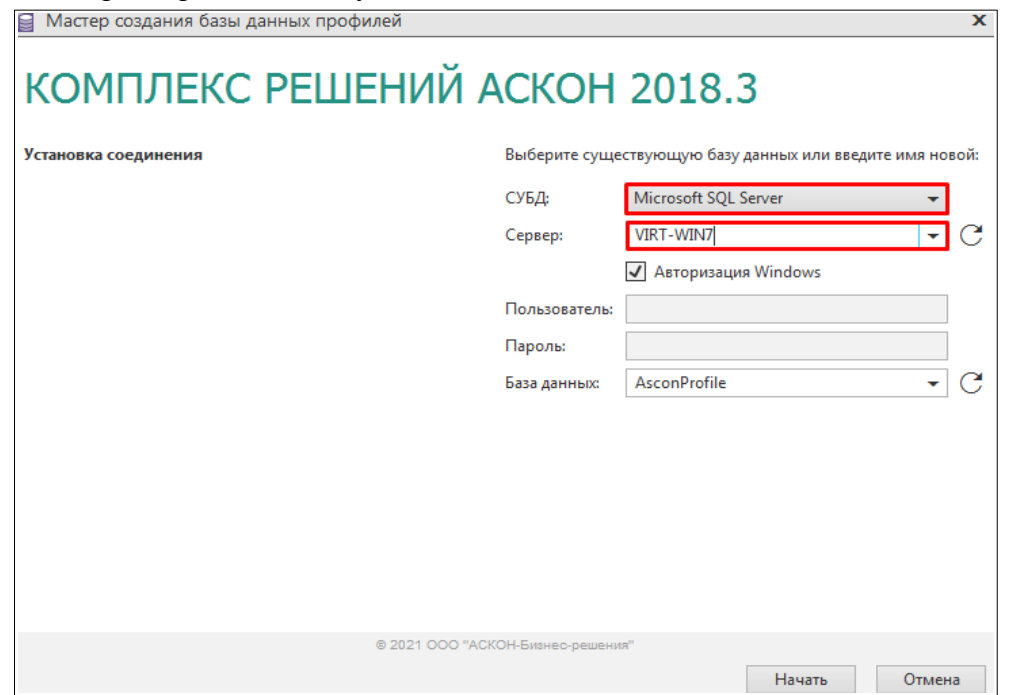

3. Для установки соединения с сервером базы данных от имени учетной записи вошедшего в систему пользователя необходимо выбрать вариант **Авторизация Windows**.

4. Для СУБД Microsoft SQL Server поле **База данных** заполняется автоматически значением **AsconProfile**.

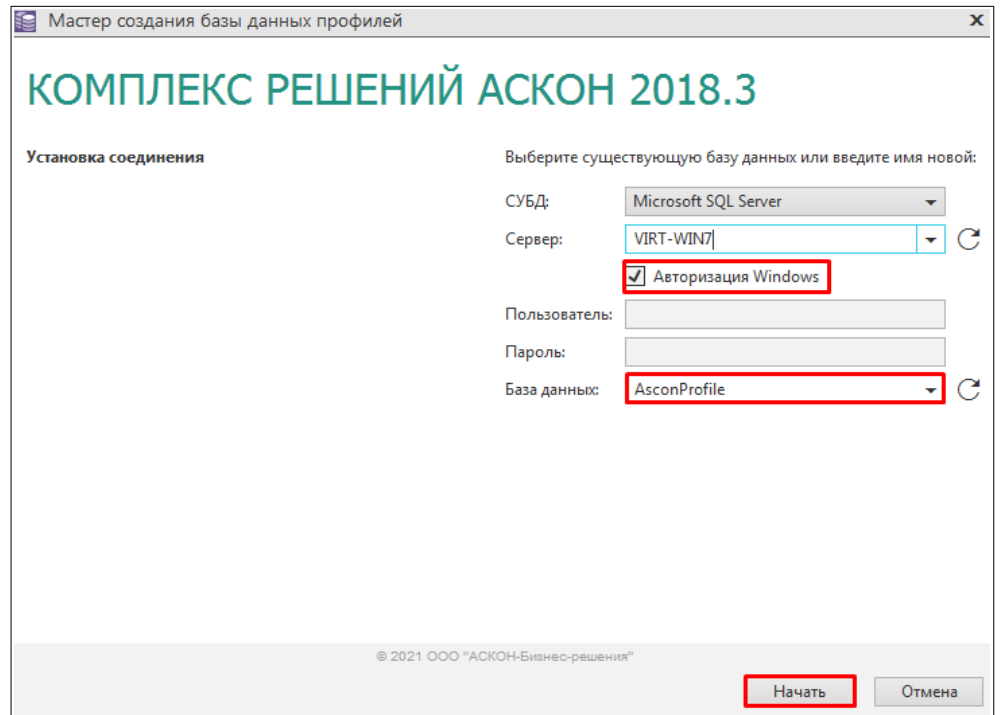

- 5. Чтобы создать базу данных нажать кнопку **Начать**.
- 6. В окне диалога с предложением создать новую базу данных нажать кнопку **Да.**

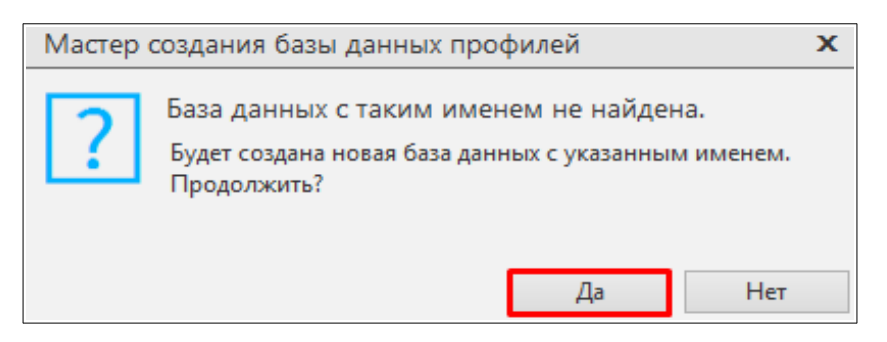

7. После успешного создания базы данных профилей появится сообщение: «Создание базы данных прошло успешно». Нажать **Ок**.

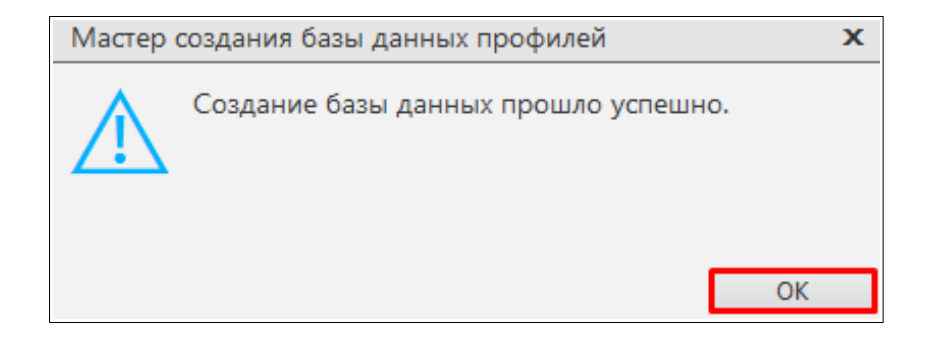